# **USER MANUAL**

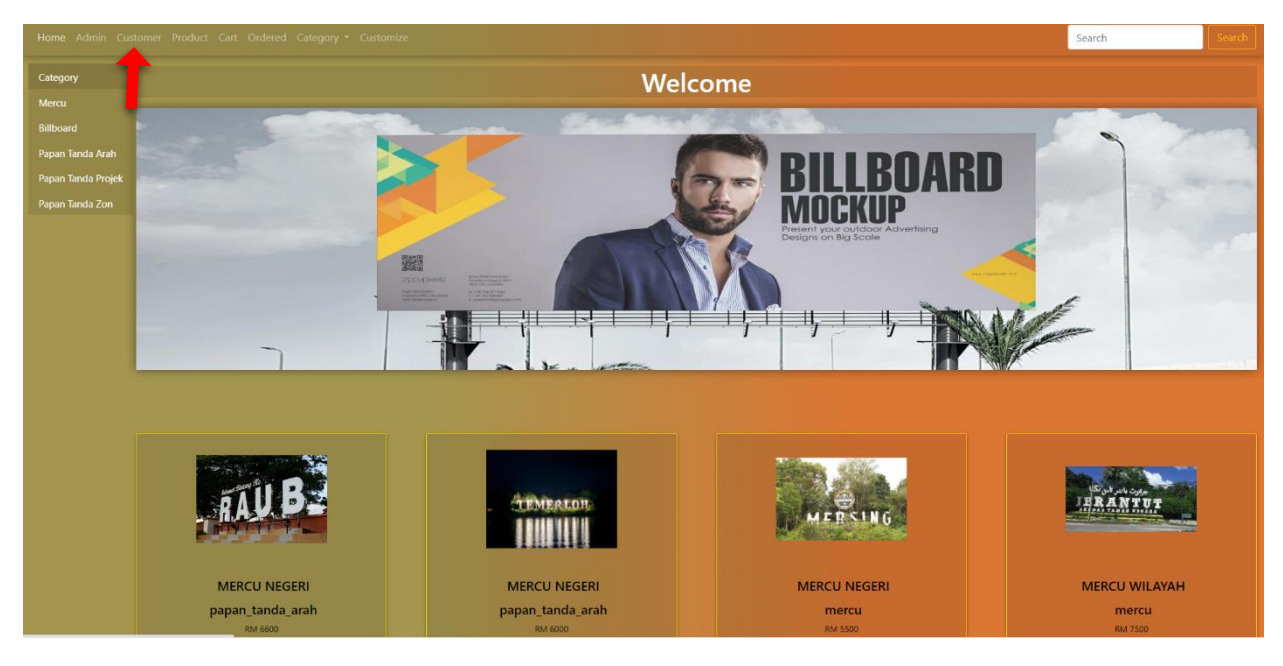

<https://seni-teguh-enterprise.site/>

Click "Customer" for customer login.

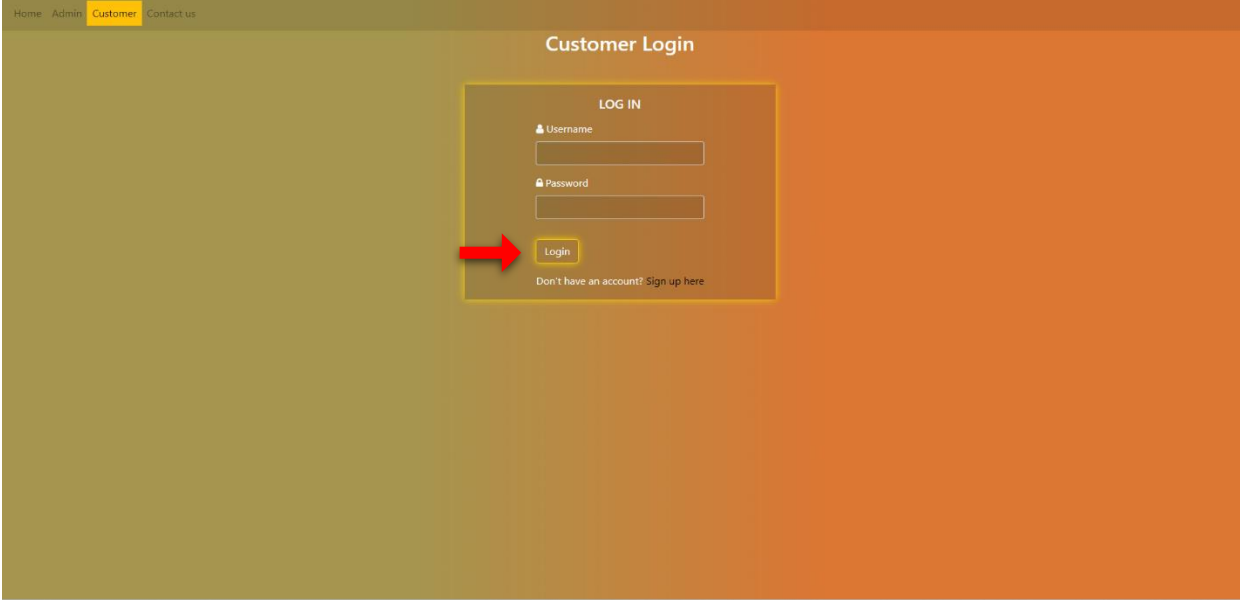

[https://seni-teguh-enterprise.site/customer\\_login.php](https://seni-teguh-enterprise.site/customer_login.php)

Insert username and password if user already exist & click "Login".

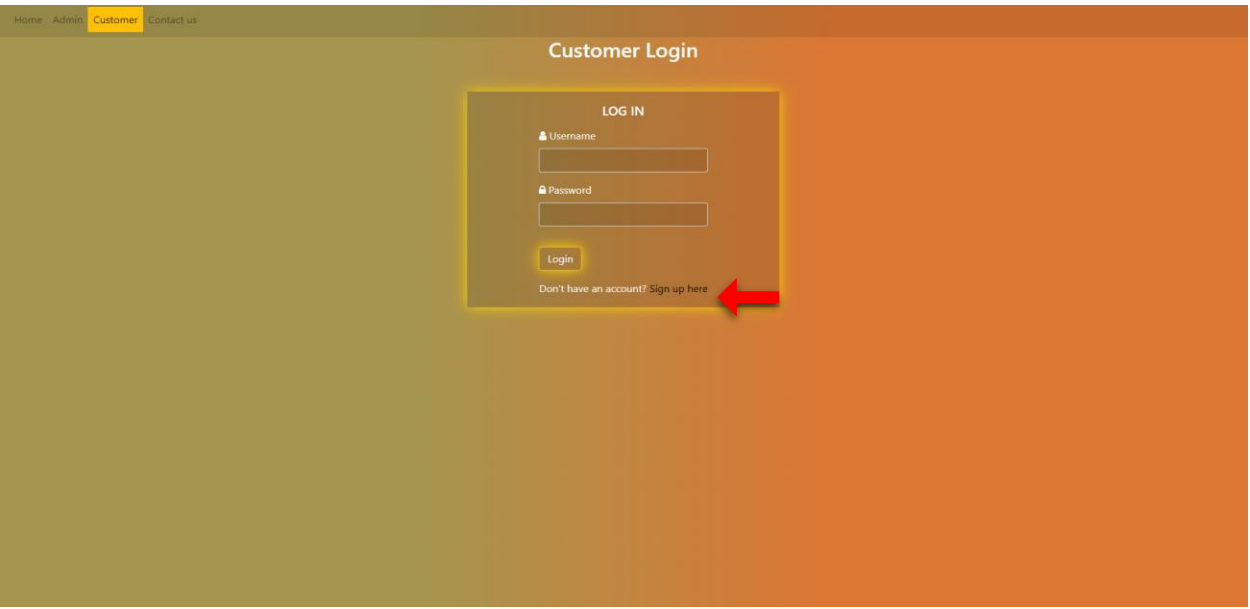

Click "New Customer" if customer don't have account.

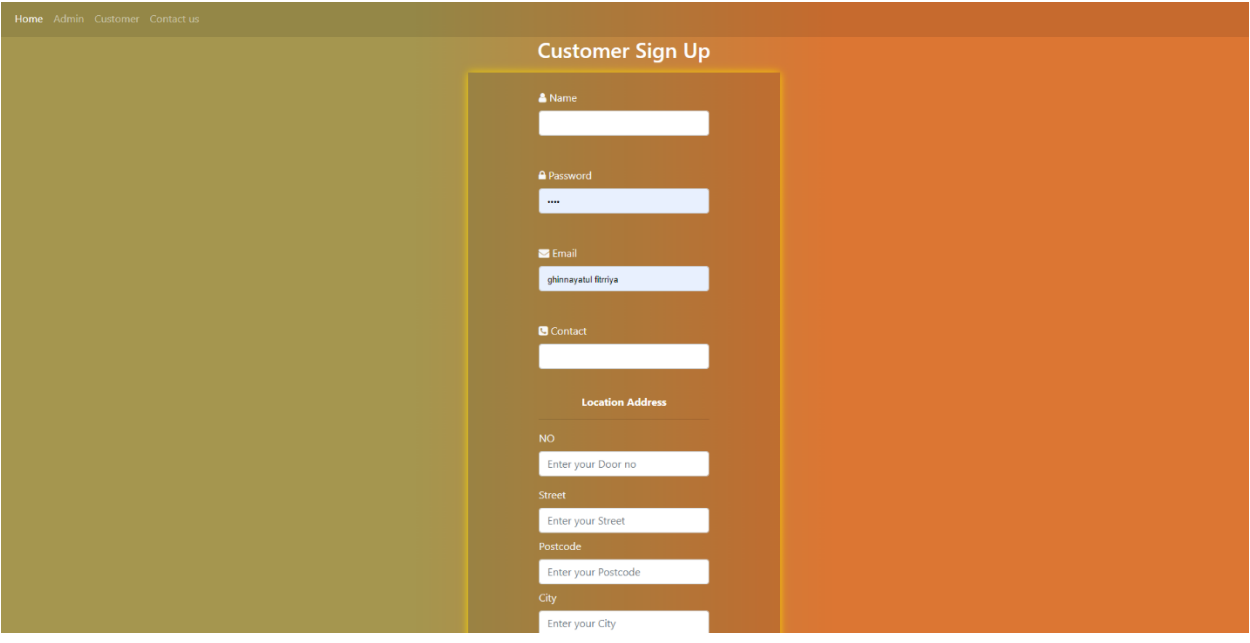

## https://seni-teguh-enterprise.site/customer\_signup.php

Fill up customer details to sign up new account & click "Signup" to submit.

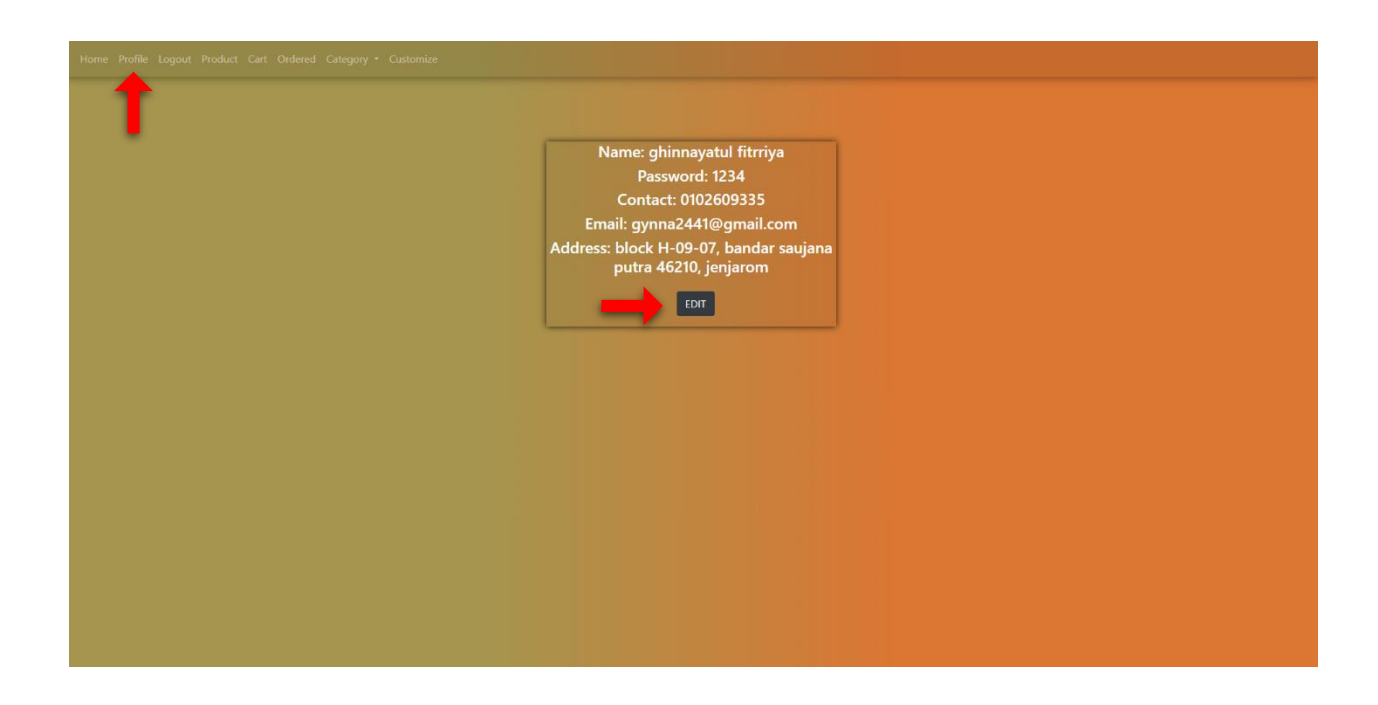

#### https://seni-teguh-enterprise.site/customer\_profile.php

Click "Profile" if the customer wants to update their details and password.

Click "Edit" then update their details and password.

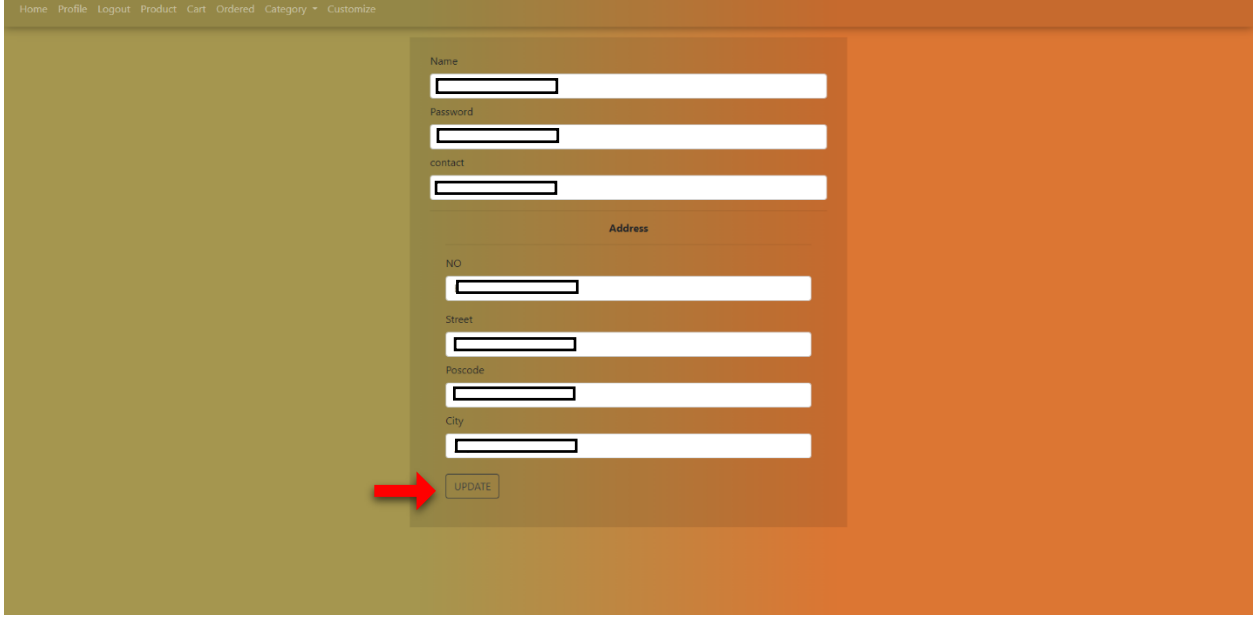

[https://seni-teguh-enterprise.site/edit\\_customer\\_profile.php?id\\_customer=3](https://seni-teguh-enterprise.site/edit_customer_profile.php?id_customer=3) Enter your email and click "Submit" to get updates password and email.

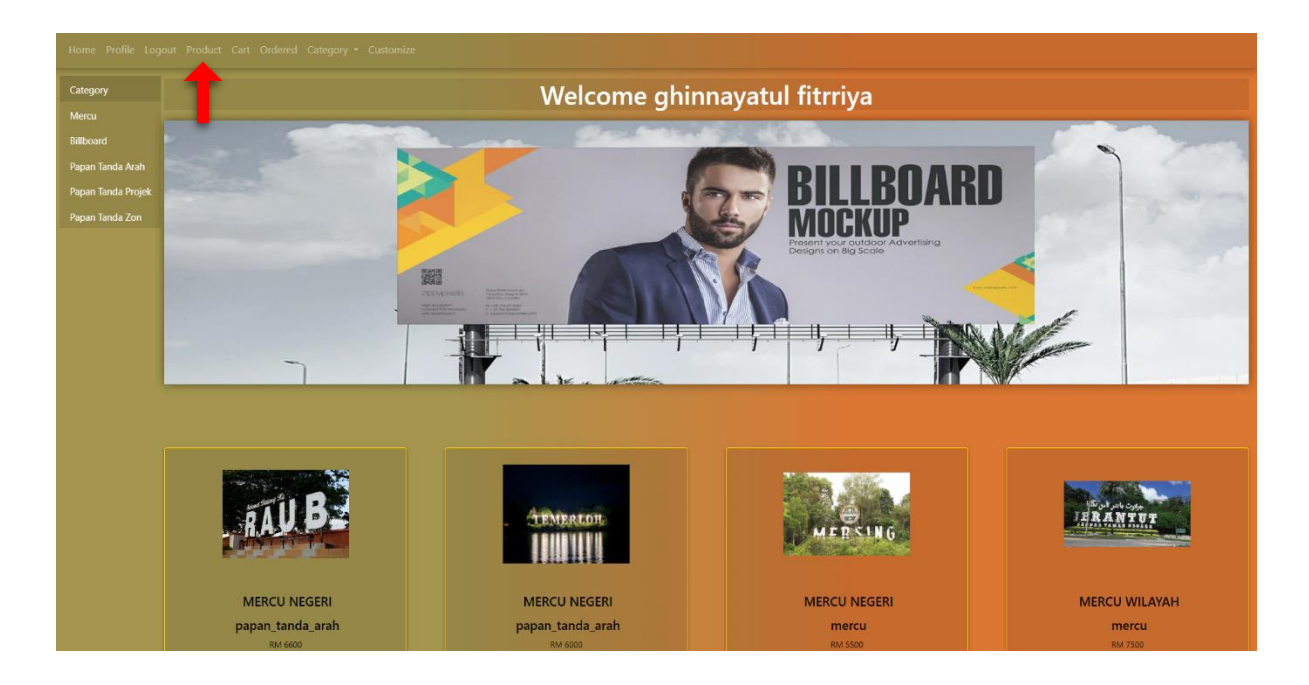

#### https://seni-teguh-enterprise.site/catalog.php

Click 'Products' Navigation. Choose products that want to buy. System shows products details.

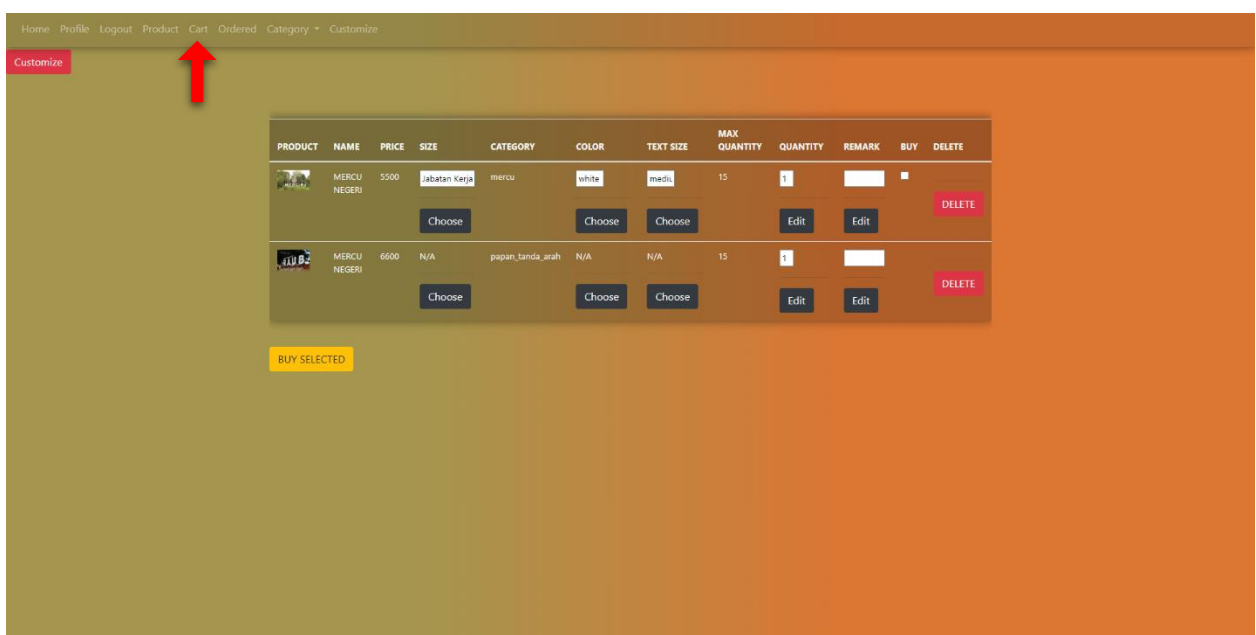

### <https://seni-teguh-enterprise.site/cart.php>

Click 'Add to Cart' button. Product has added to cart. Before, click button "Buy Selected" customer need to choose specification the size product, choose color, choose text size, choose quantity, and tick to buy and click buy selected.

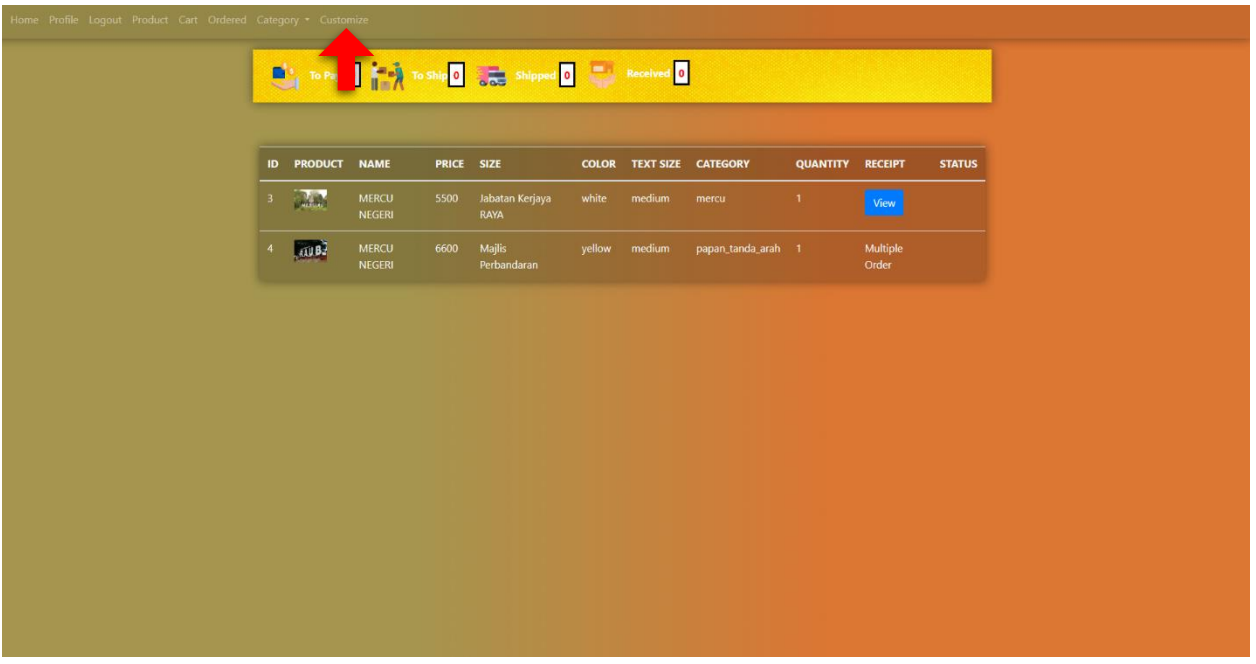

Customize product its available at the system. Customer need to click "Customize" page then upload design requirement for customer.

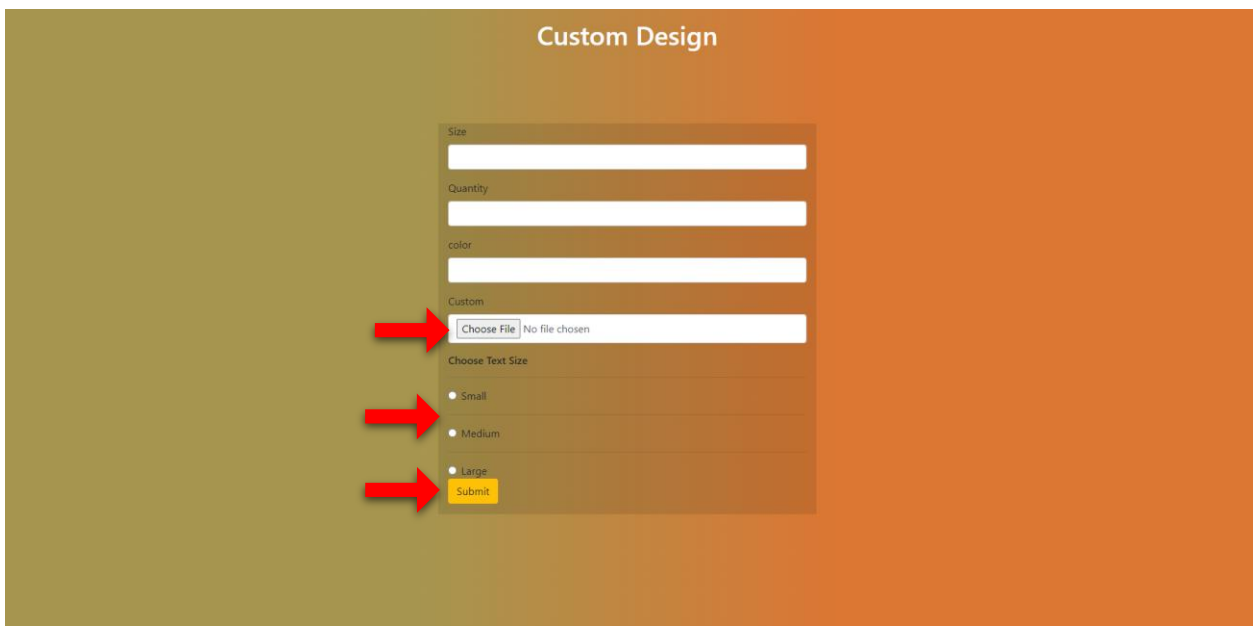

[https://seni-teguh-enterprise.site/custom\\_design.php](https://seni-teguh-enterprise.site/custom_design.php)

After customer fill up the column, customer need to upload requirement, choose the text size then submit to proceed order.

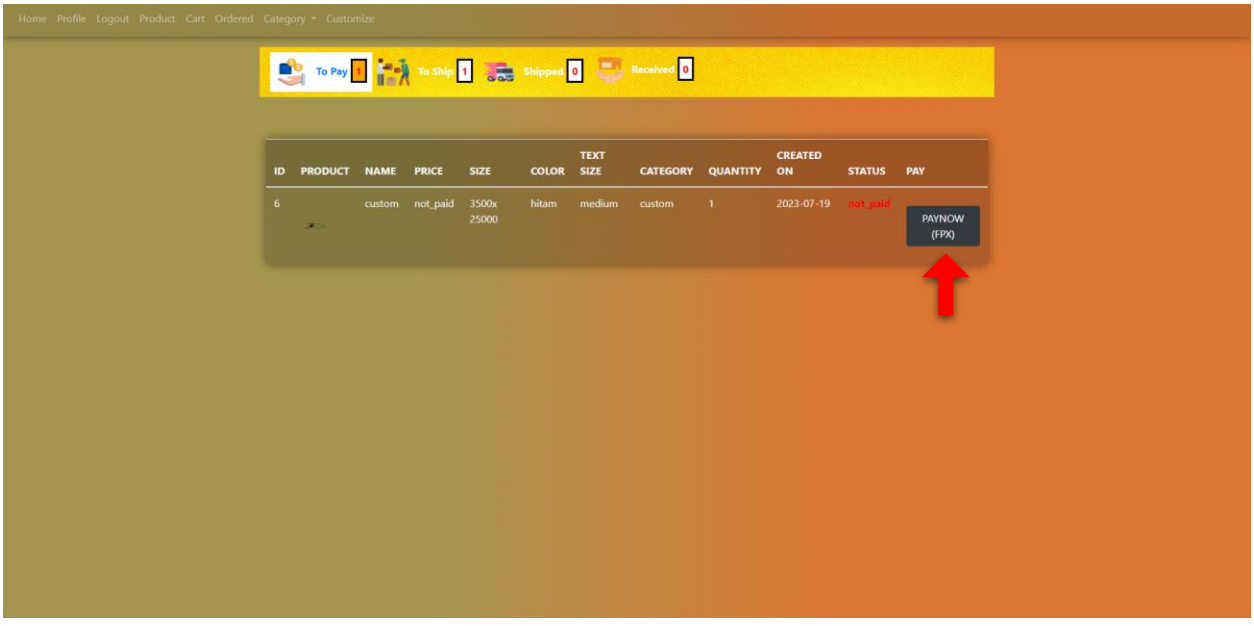

https://seni-teguh-enterprise.site/customer\_view\_not\_paid\_status.php

Products has added to PAY. System shows 'Cart List'. Click 'Checkout' button. System shows notification to pay at system. Click 'Pay Now' button to proceed payment

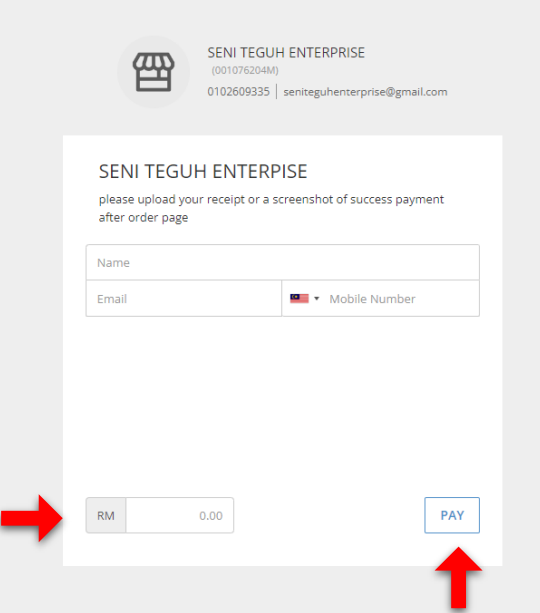

Customer need to fill up manually total amount product at column price then click to "Pay" for proceed payment.

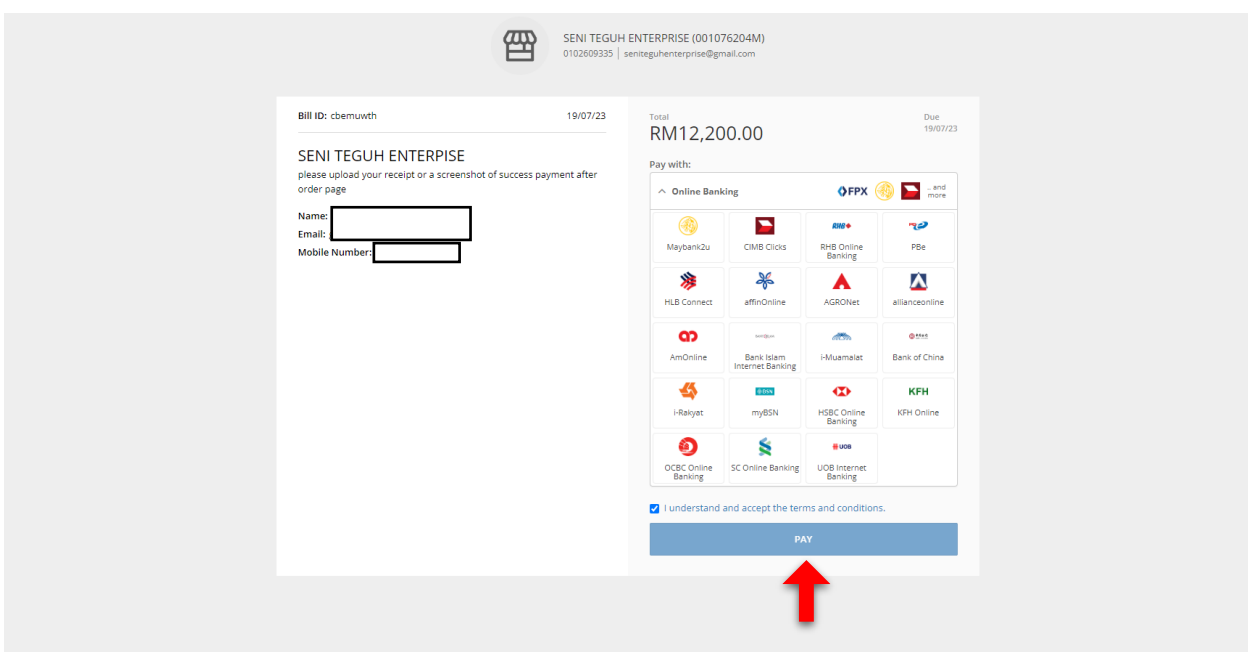

Choose the bank that you prefer & Click "Pay" to make payment successfully. The page will be redirect to bank payment gateway. Once make the payment, user must be download the receipt.

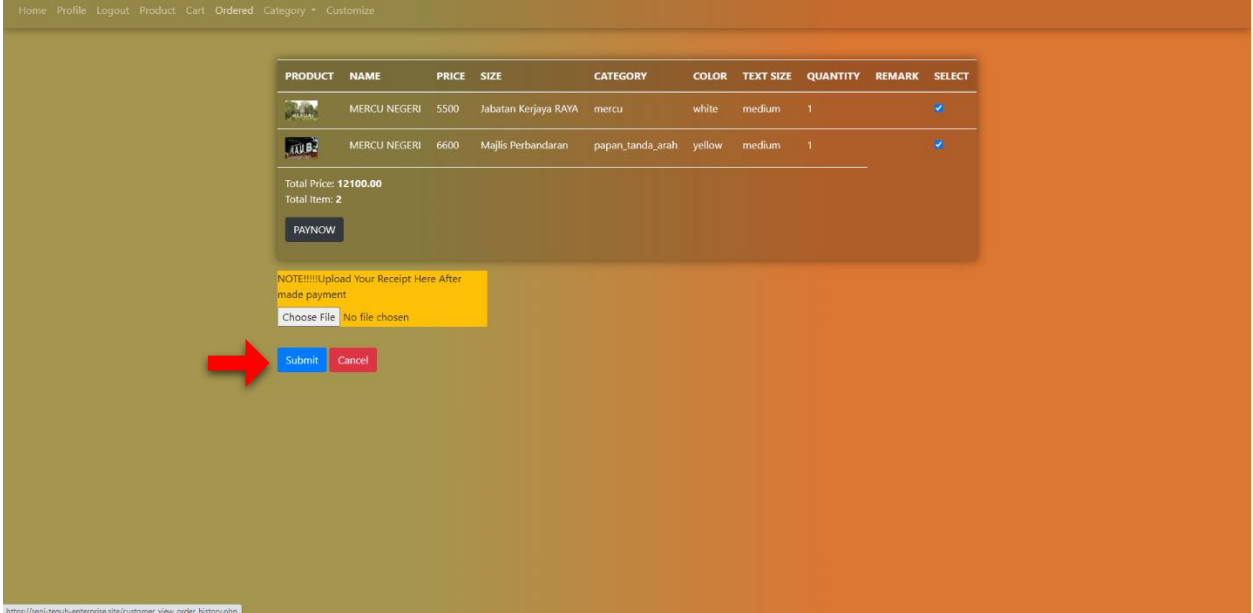

Returned to the payment page, fill up the amount that you paid, click "choose file" to upload the payment receipt & click "Submit".

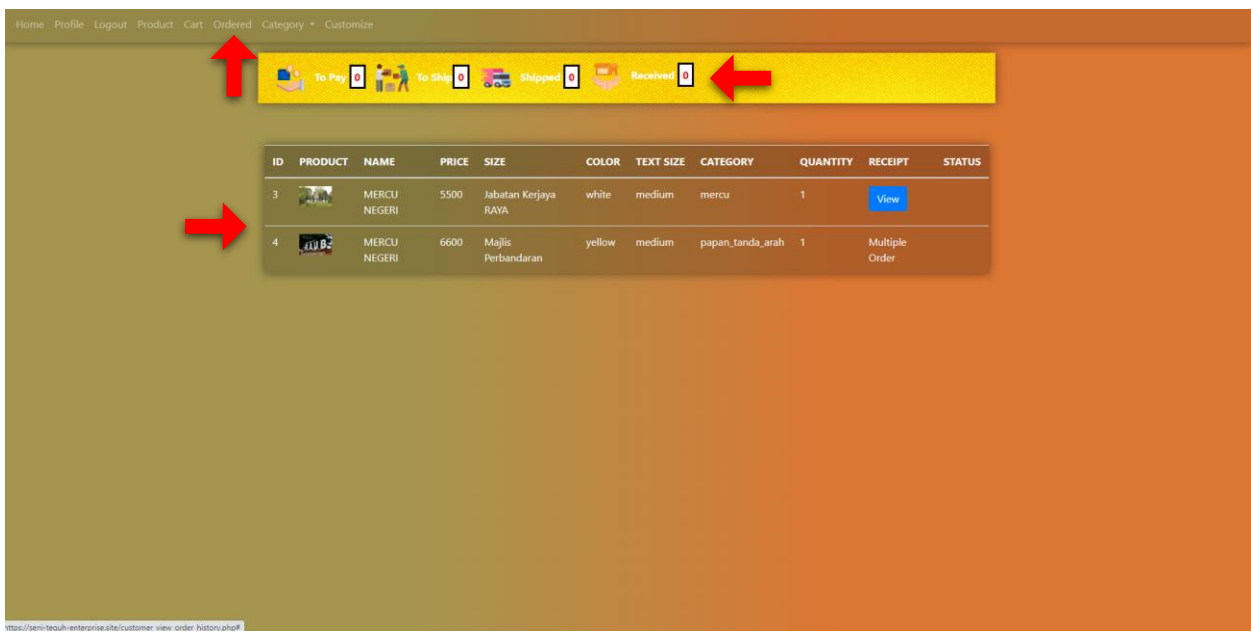

Click "ordered" to view payment history that made by customer". *Note***:** The status will be displayed depending on whether the payment is already paid or still pending. This page can view to ship, shipped, and received the product.

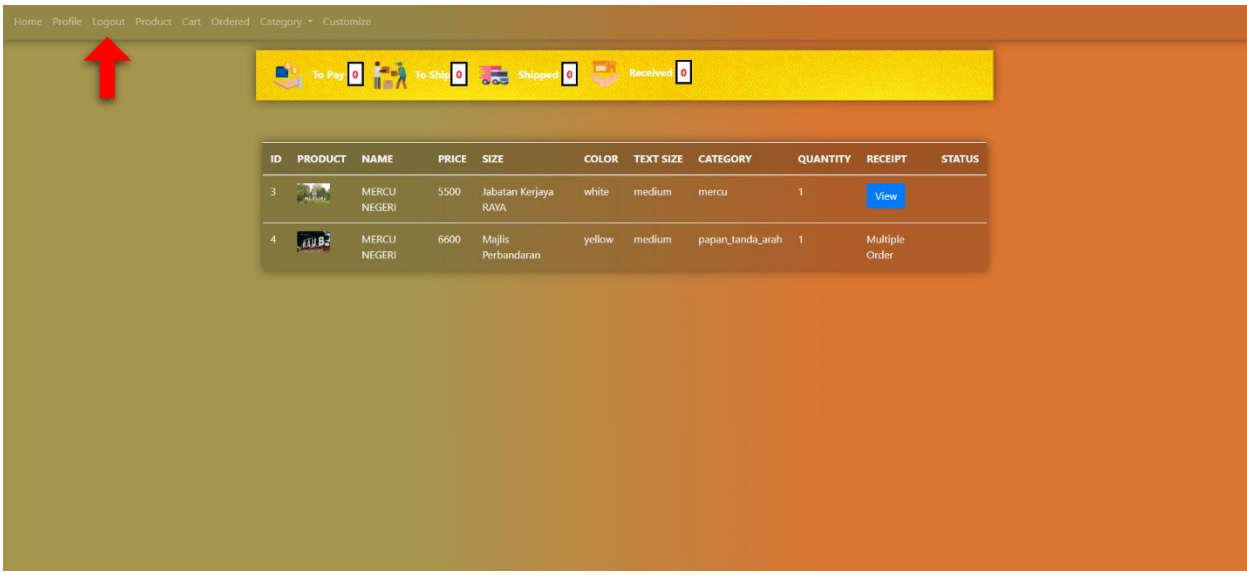

Click "Log Out" to logout the session.